#### UNIVERSIDADE **CATÓLICA** DE PERNAMBUCO

TOTVS Educacional – **Vestibulandos 2023.1 Matrícula Online**

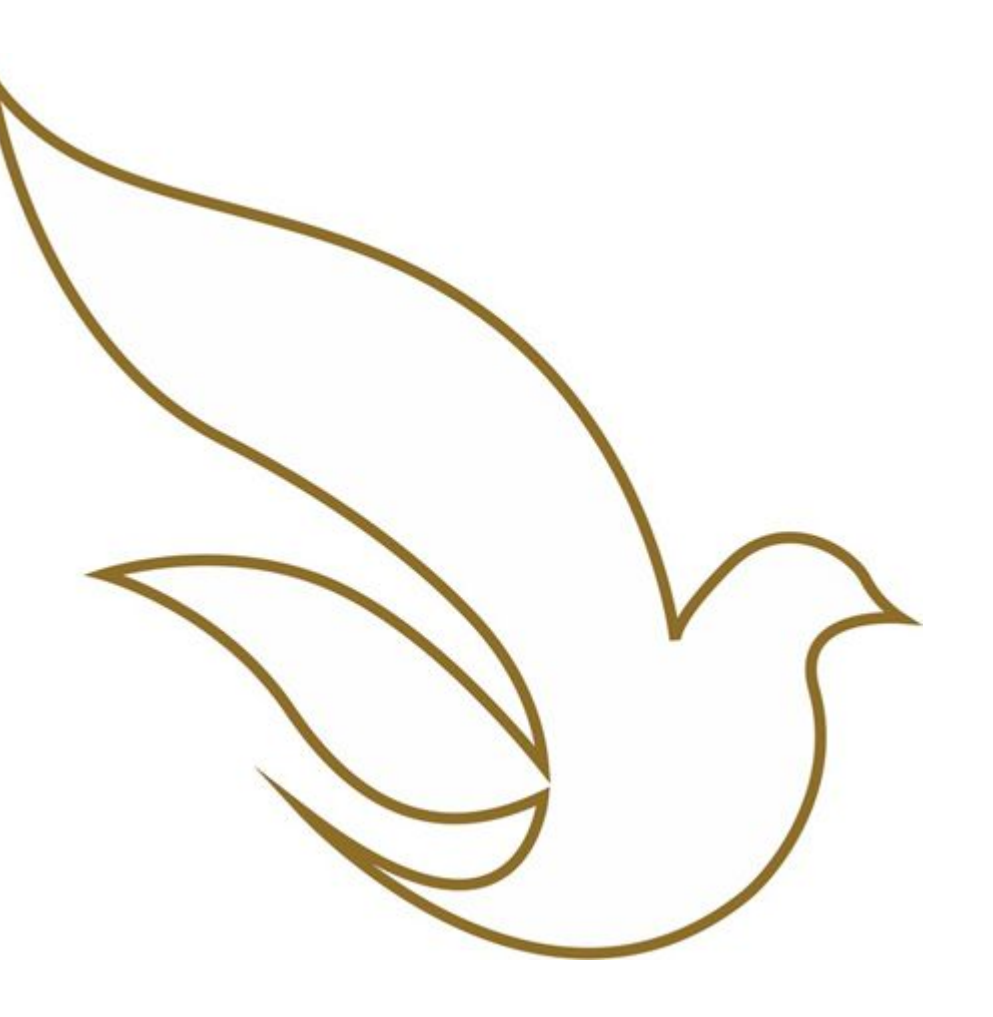

#### Acesso à Central do Candidato

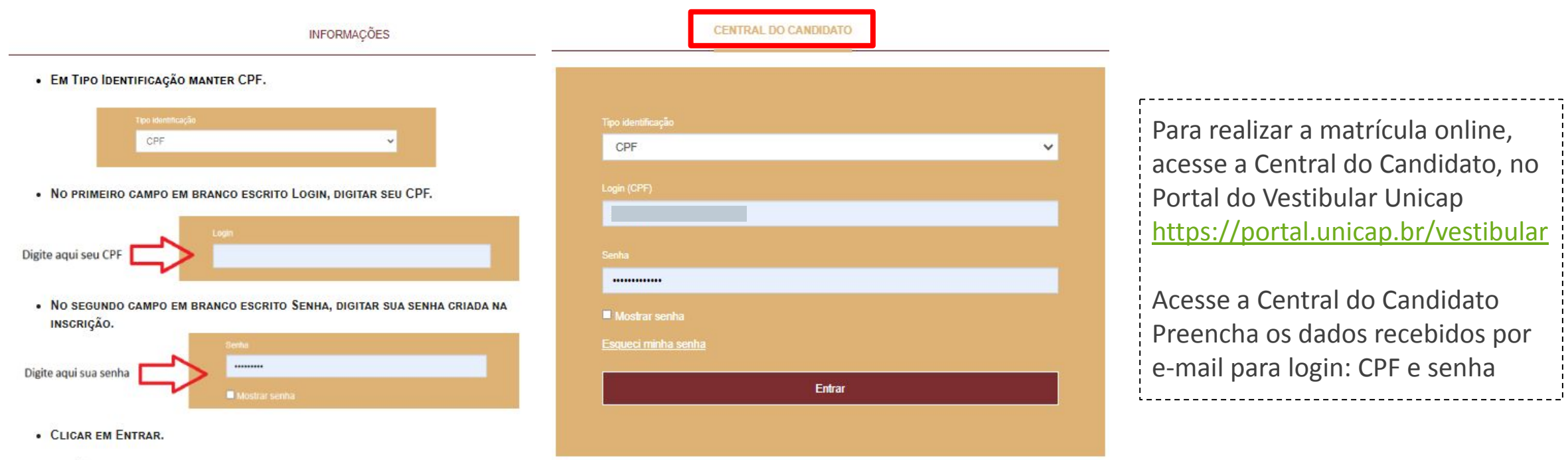

<sup>2</sup> Tutorial elaborado por: Departamento de Tecnologia da Informação – DTI

· SE NÃO LEMBRAR DA SENHA, CLICAR EM ESQUECI MINHA SENHA/LOGIN.

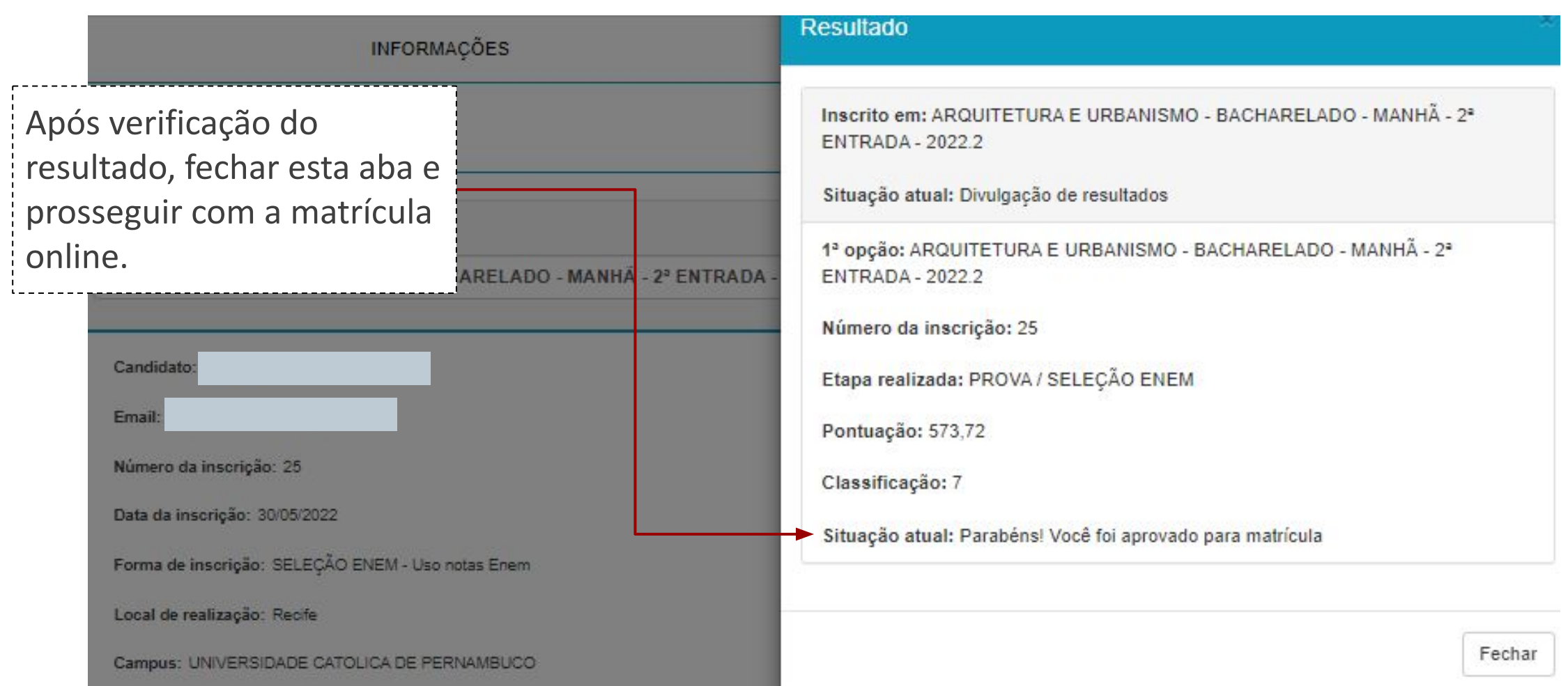

Clicar em Matricular;

Na Central do Candidato você deve acompanhar o andamento de sua matrícula até que esteja com o status MATRICULADO.

**ATENÇÃO**: No último passo da matrícula será apresentado o valor bruto da primeira parcela (P1), para consultar o valor a pagar será necessário emitir o boleto.

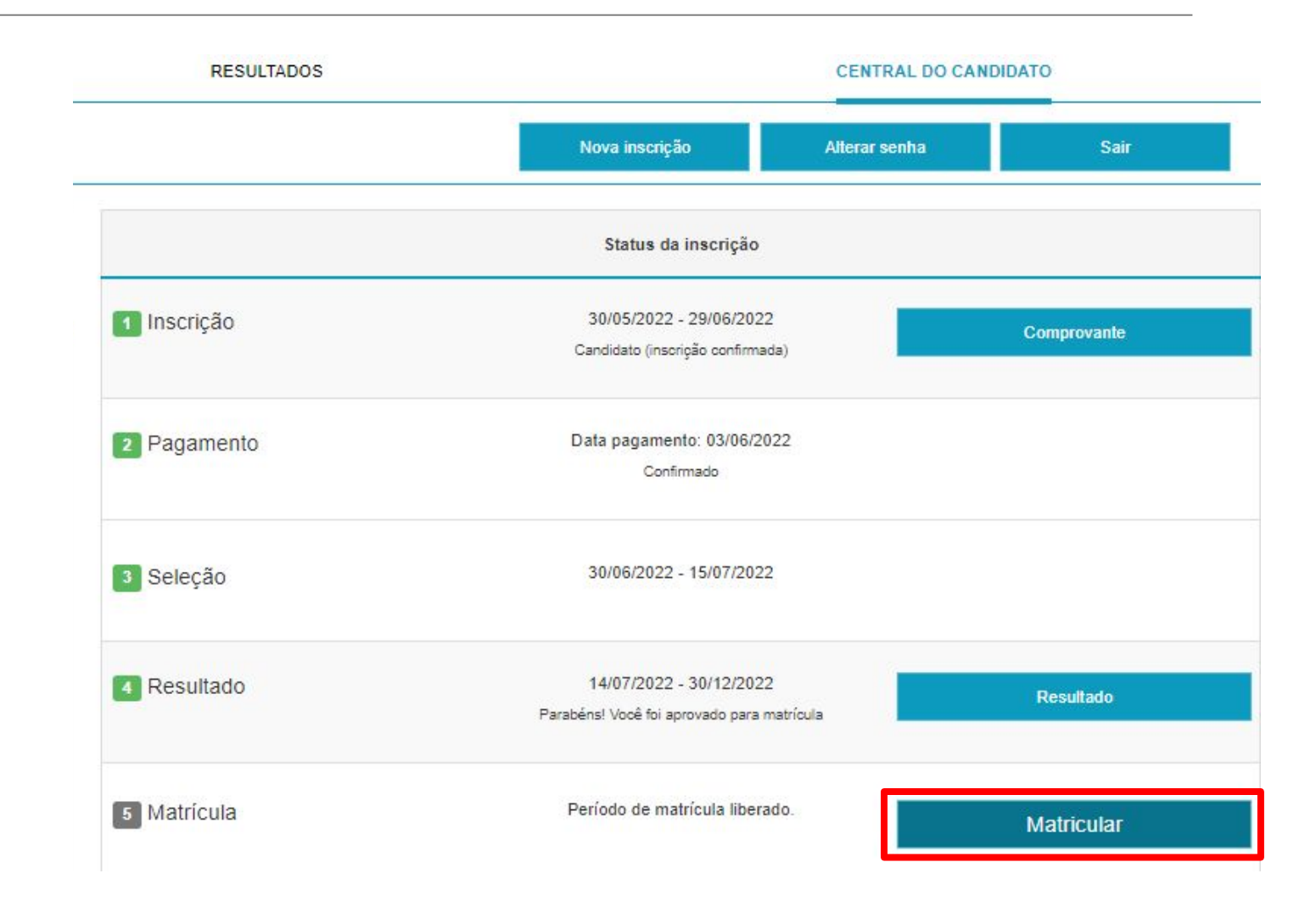

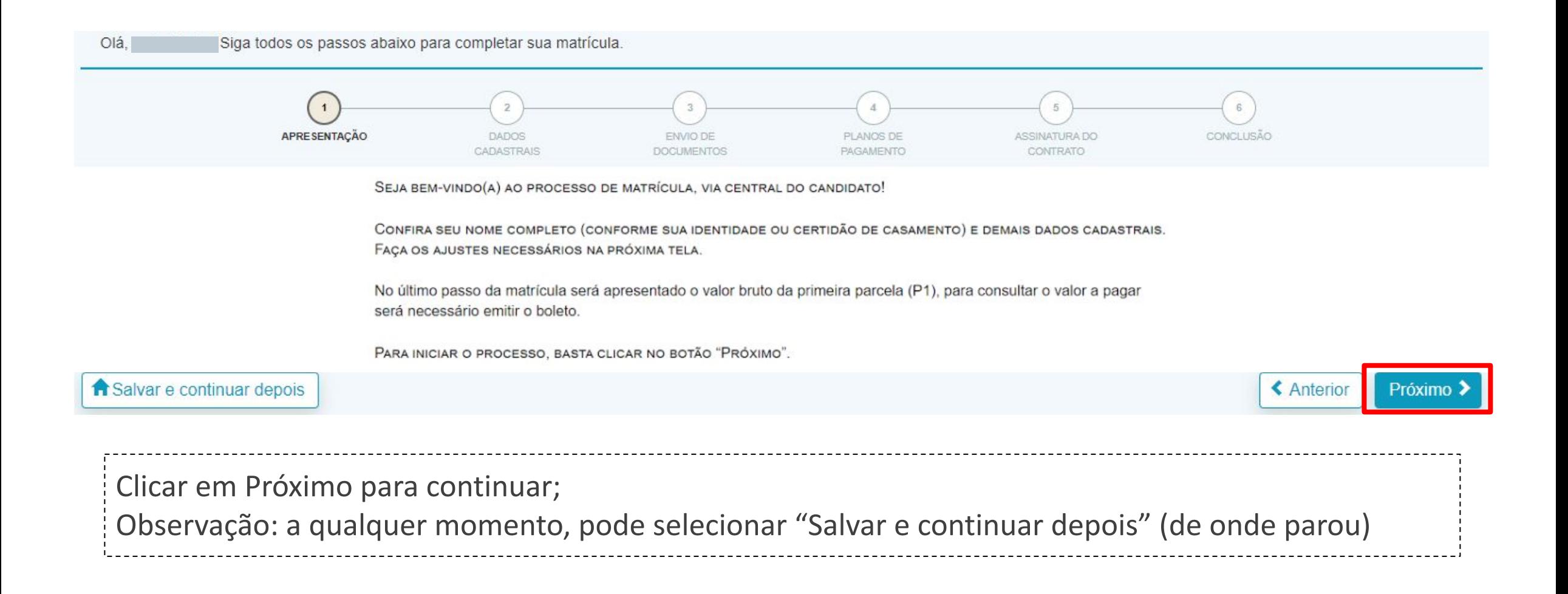

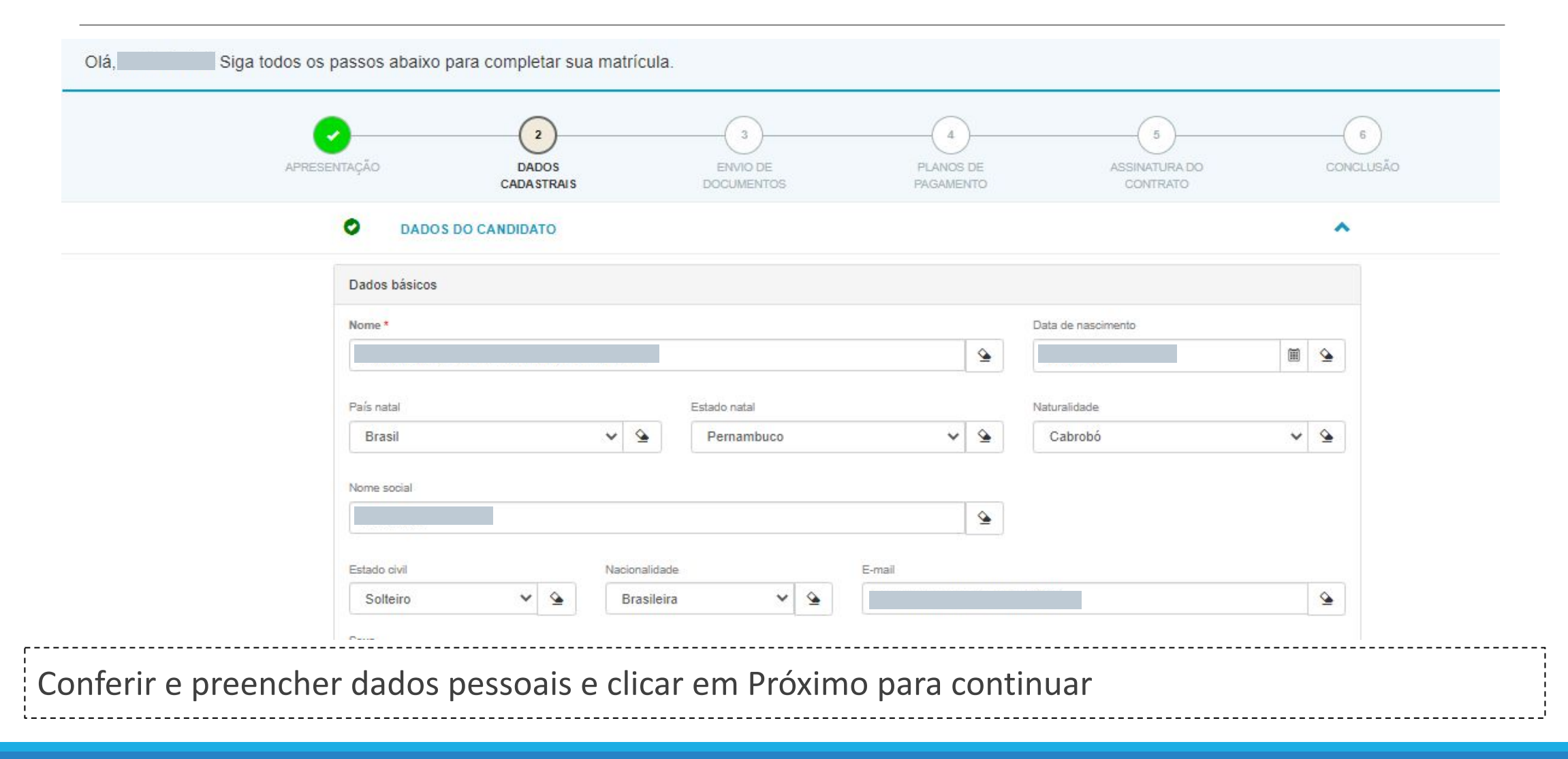

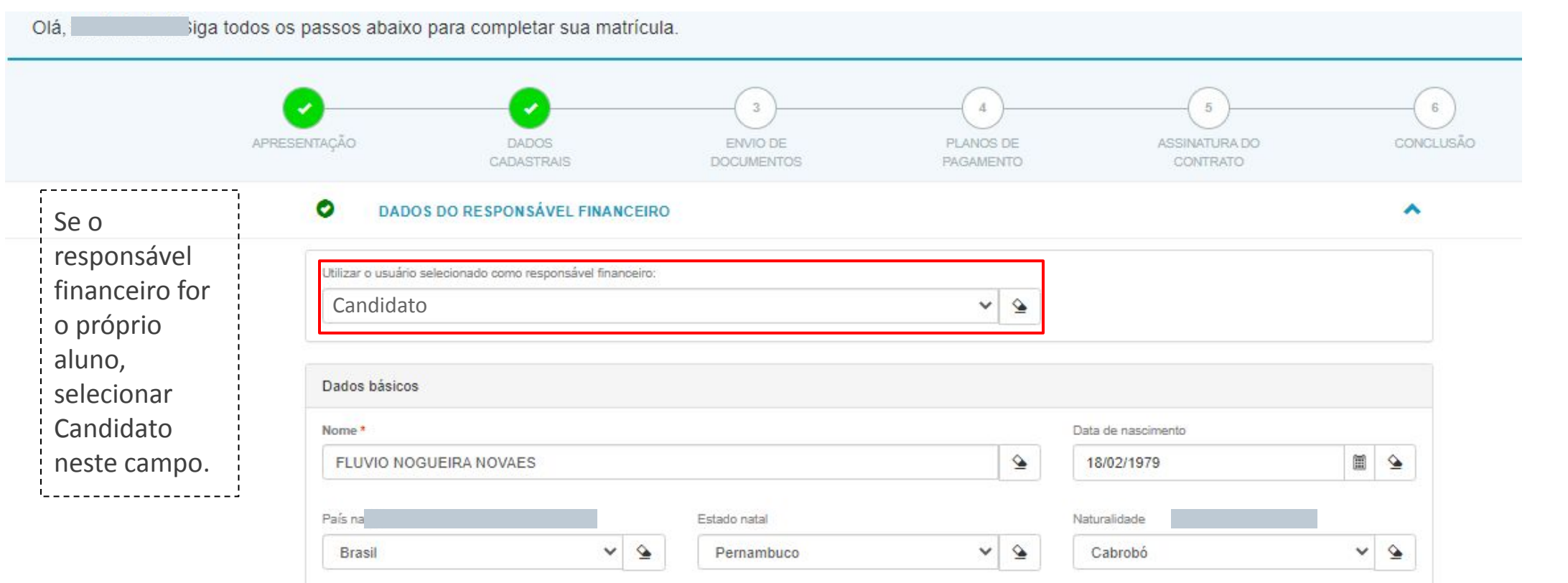

Caso o candidato aprovado seja menor de 18 anos, ou o responsável financeiro seja uma terceira pessoa, você deve indicá-lo no local correspondente para seguir com a sua matrícula. Clicar em Próximo para continuar.

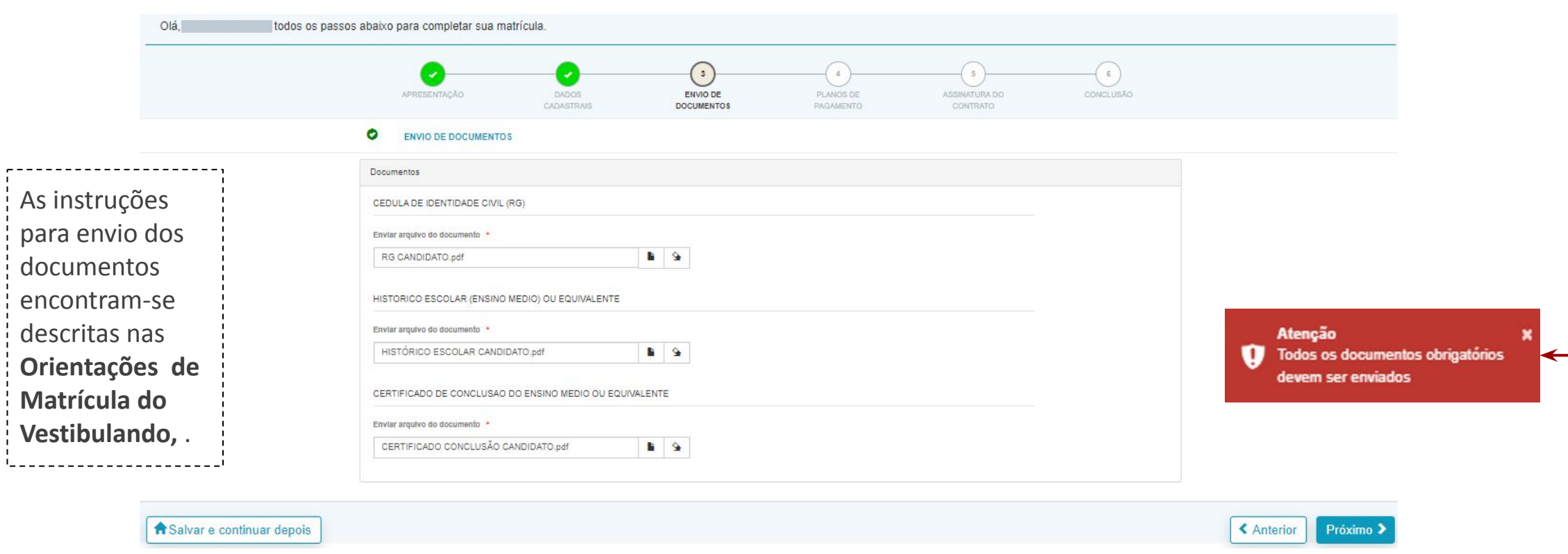

Anexar os documentos obrigatórios à matrícula. Clicar em Próximo para continuar. Nota: caso não sejam anexados, o sistema retornará mensagem de erro, como mostrada acima.

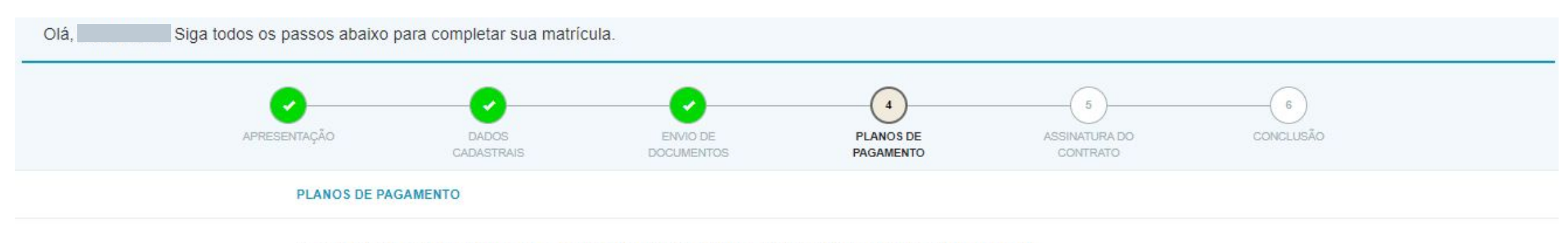

PLANO PARA MATRÍCULA 2022.2 - POR CRÉDITO (SEMESTRALIDADE - VALORES POR CRÉDITO DA DISCIPLINA)

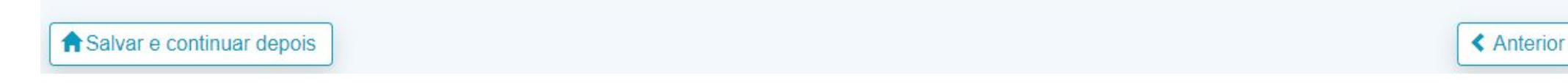

**ATENÇÃO**: O valor da primeira parcela (P1) abaixo é o valor bruto, para consultar o valor a pagar será necessário emitir o boleto.

Clicar em Próximo para continuar.

Próximo

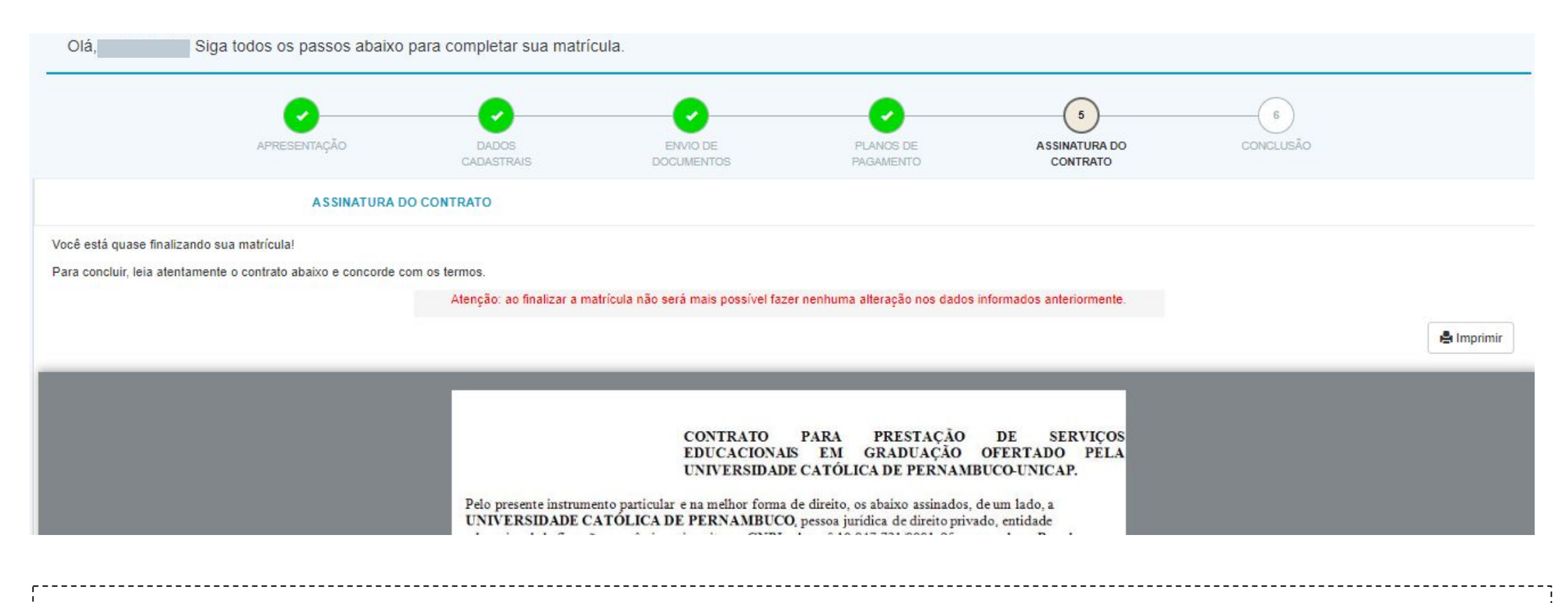

Leia atentamente o contrato de matrícula. Se desejar, poderá imprimir. .

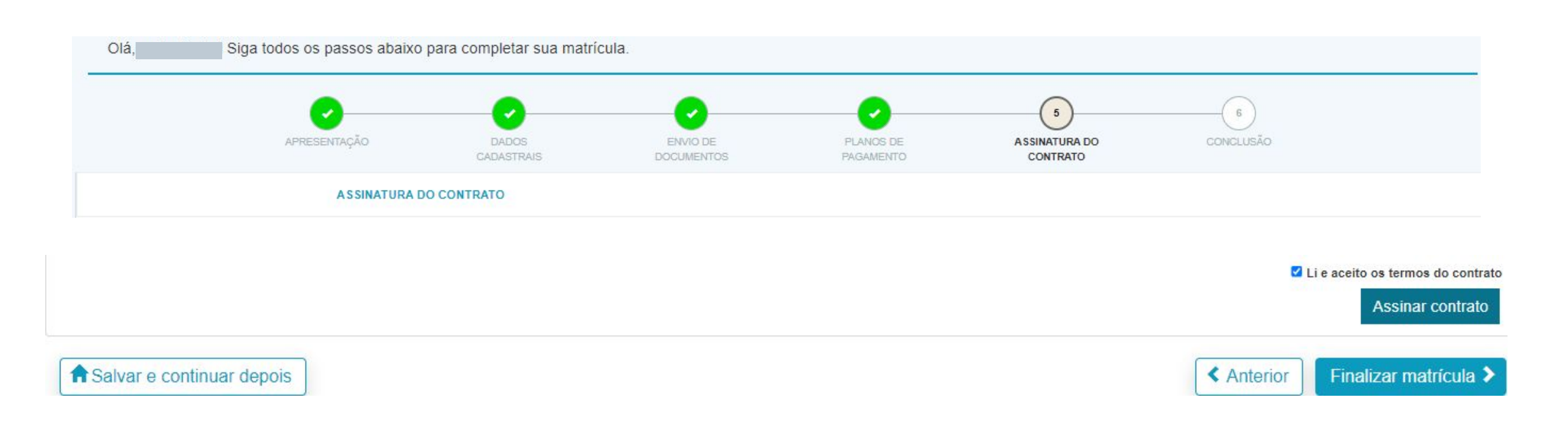

Marcar a *flag* Li e aceito os termos do contrato. Clicar em Assinar contrato.

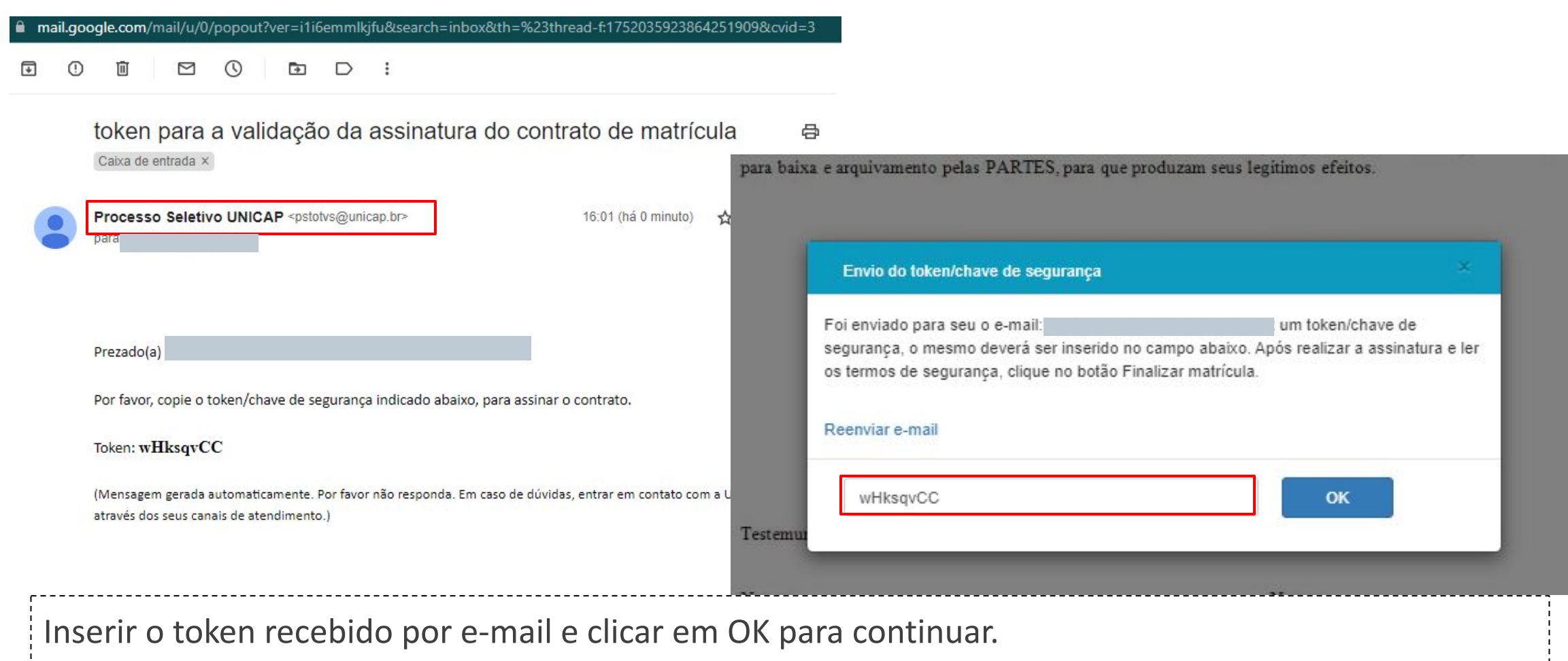

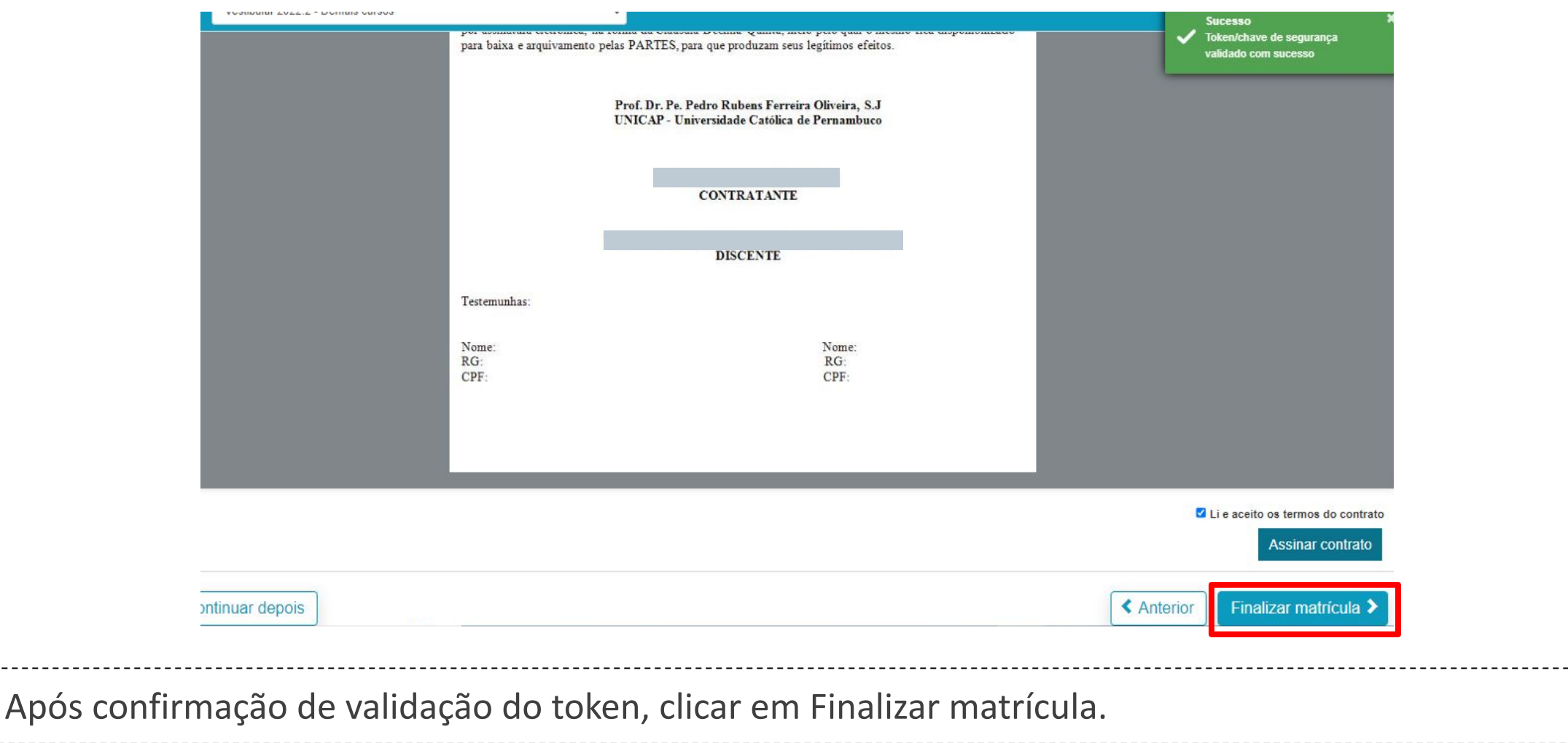

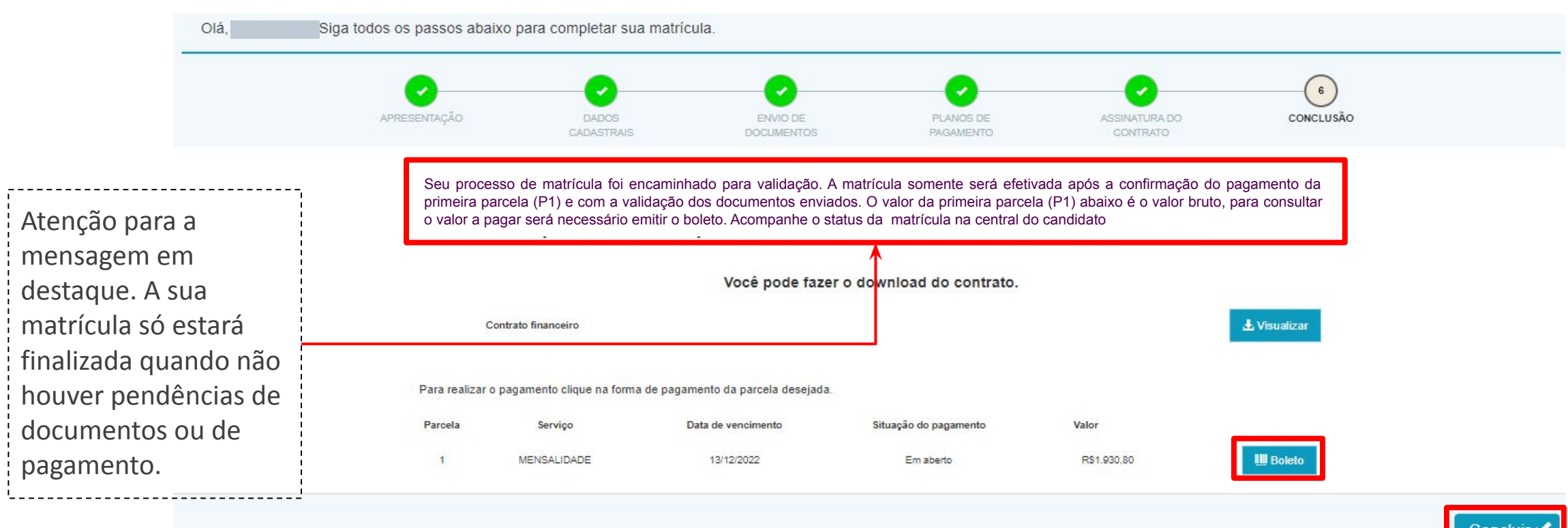

Baixar o boleto para pagamento até a data do vencimento; clicar em Concluir. **O boleto será gerado com o valor líquido a pagar.**  Observação: checar o status de sua matrícula na Central do Candidato.

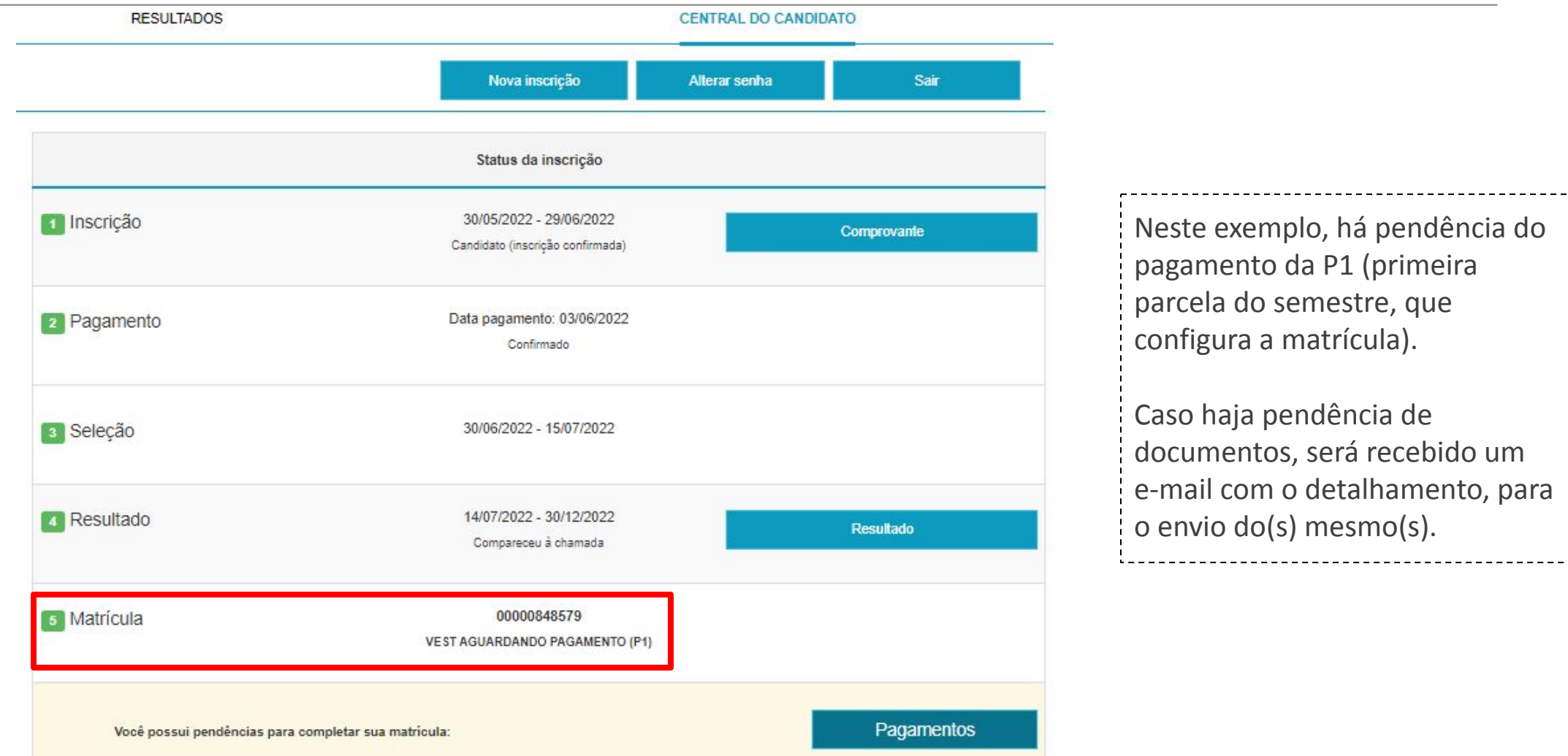